$R_{2}$   $\frac{1}{2}$ 

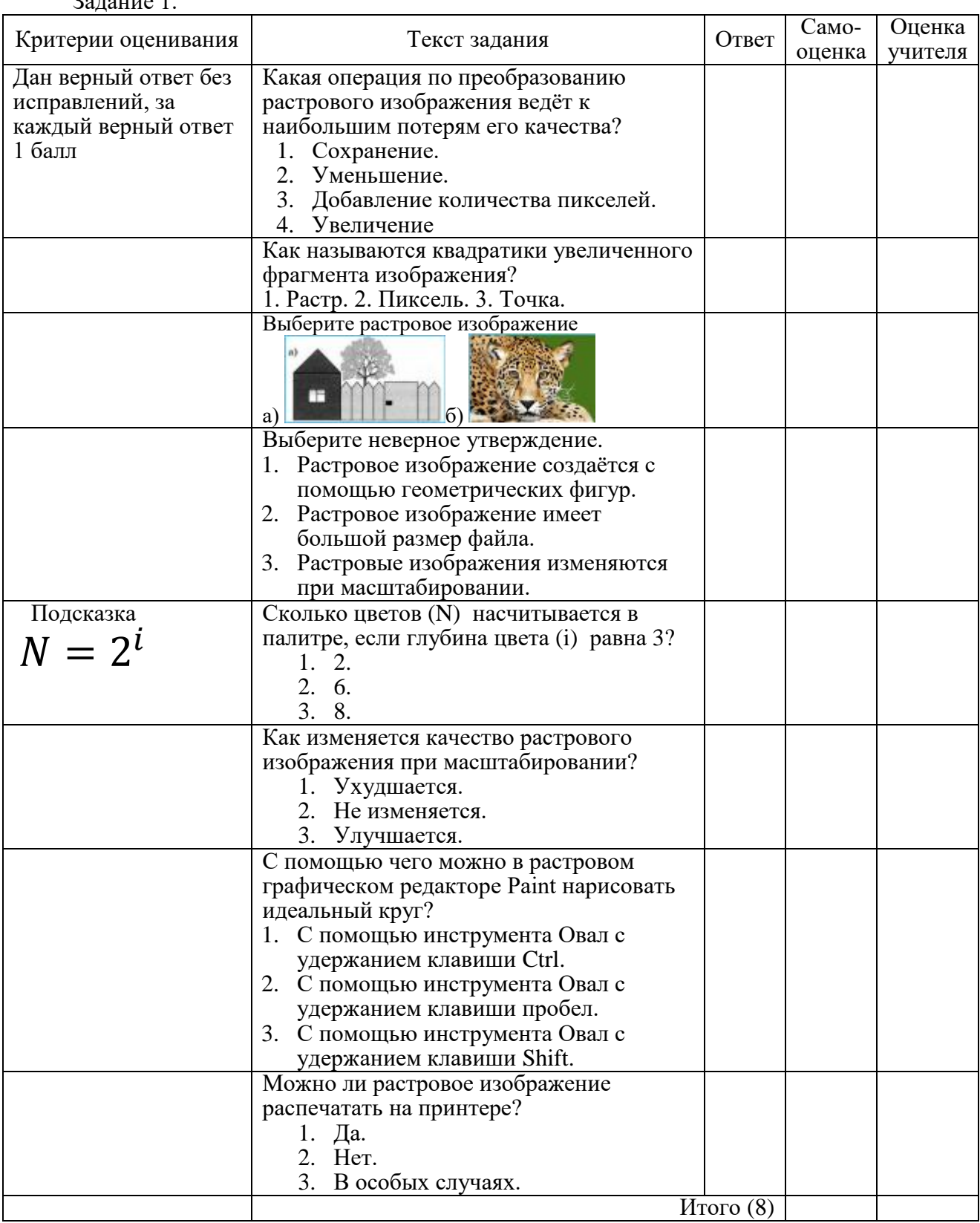

Задание 2. Чтобы изменить ширину контура для фигур, получаемых с помощью инструментов Прямоугольник, Эллипс и Скругленный прямоугольник, следует предварительно активизировать инструмент Толщина - эвкладка Главная - эгруппа Фигуры и в его меню настройки указать требуемую толщину.

1. Запустите графический редактор Paint.

2. Установите размеры области для рисования: ширина - 28 см, высота - 18 см, используя маркер в нижнем правом углу области рисования.

3. Повторите приведённый ниже рисунок, используя инструменты Линия, Прямоугольник, и Эллипс. Для удобства рисования включите линии сетки → Вид → включить флажок.

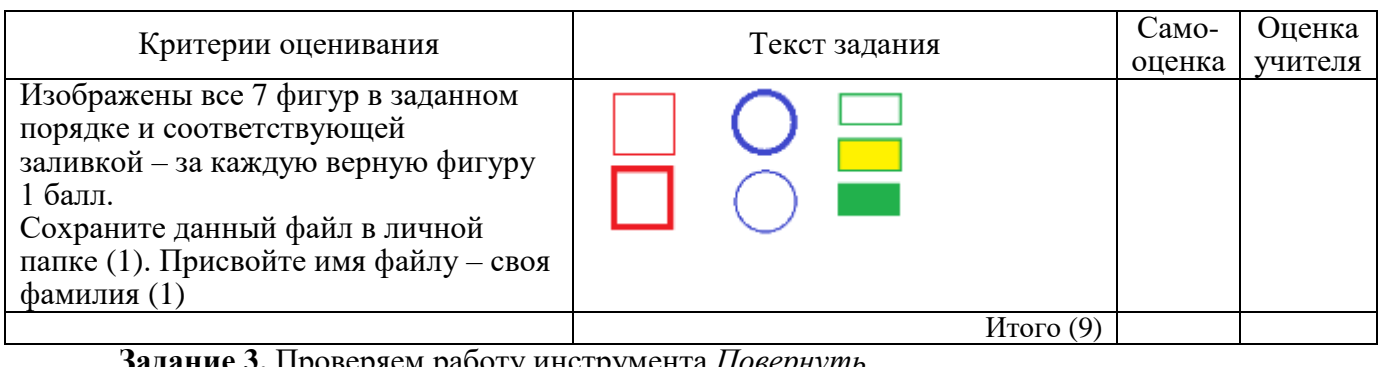

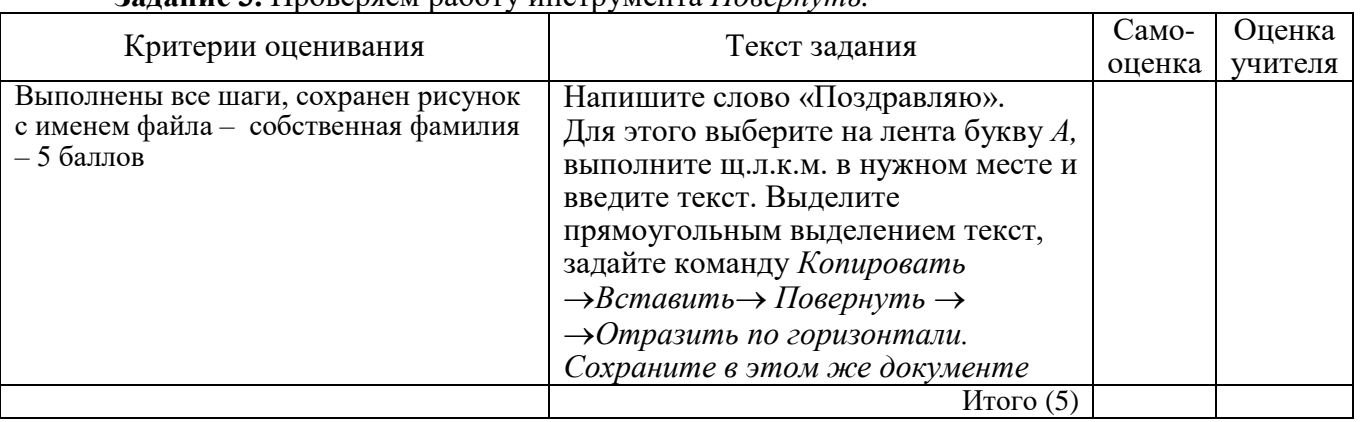

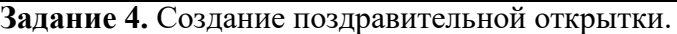

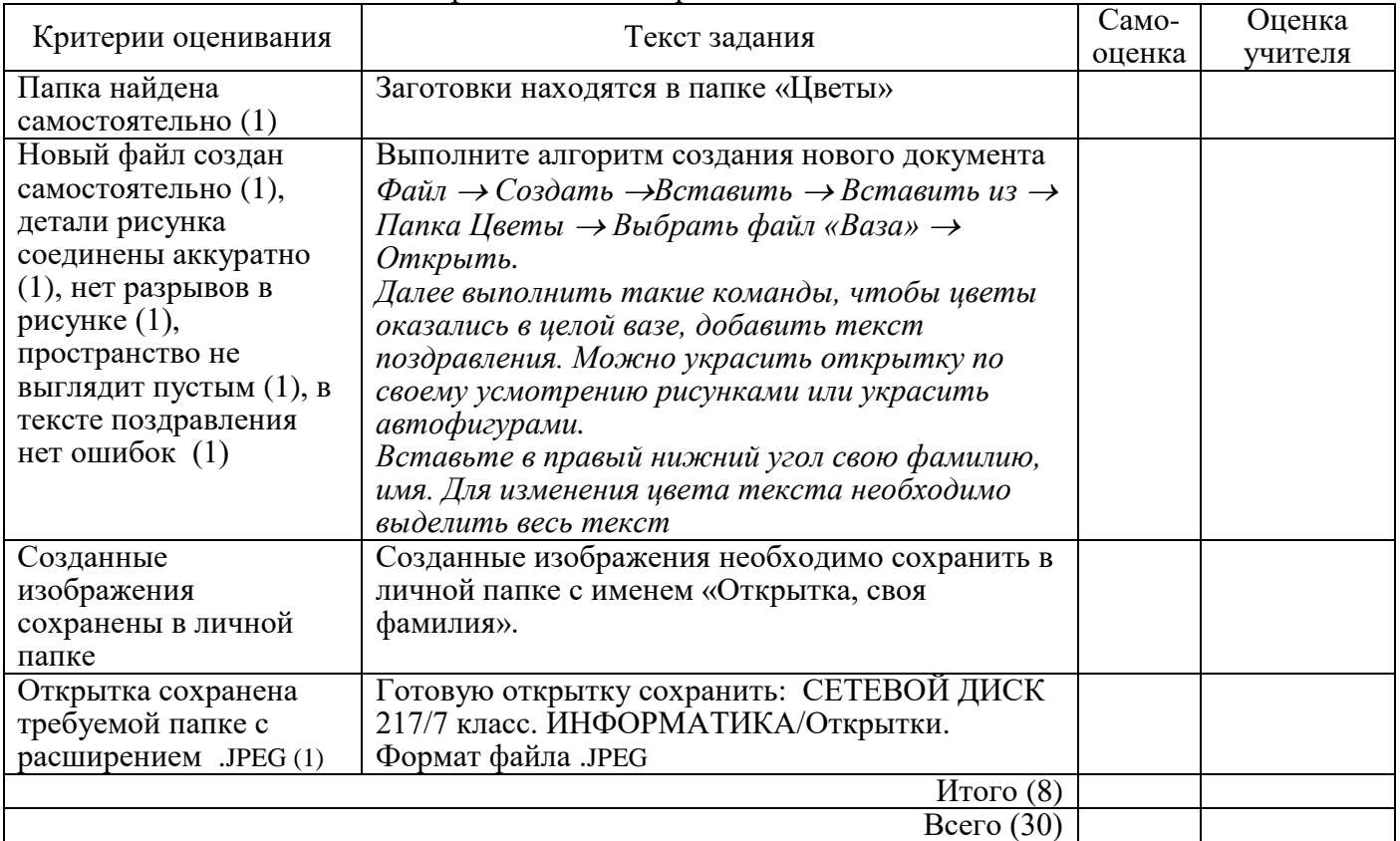

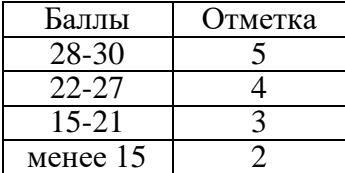

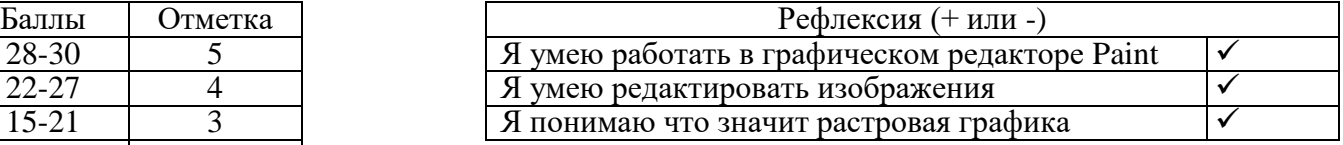

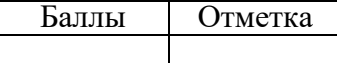